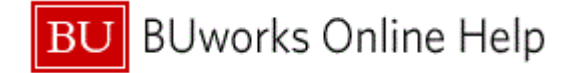

# **How to Create, Display, and Review an ISR Request for services from a Boston University Internal Service Provider (Non-Facilities Related)**

# **Prepare to Create an Internal Service Request form**

**Business scenario:** a need arises to request for services from Agganis Arena Ticket sales.

There's a need to show the true available balance on **GL** (General Ledger) expense budgeted line by means of **WebGUI** or **BW** report(s) for the Finance Manager, or Central Office. For example the Budget Office (for budget confirmation projections) or CAS Finance Dean's Office for budget review.

- **1.** Identify the **BU** Internal Services Provider that will be providing the services and/or goods. Provider names may be similarly named. To ensure selection of the correct provider confirm the name of internal provider by checking the provider listing.
- **2.** Identify and describe the type of service and/or goods that will be received from the BU Internal Provider.
	- **a.** Note: service provider(s) may require specific details on the line Item *Text field* and *Note Pad* section of the **ISR** form.
- **3.** Identify the Cost Objects to charge.
	- **a.** The **Cost Object** consists of the **Cost Center**, **Internal Order**, and/or **WBS** number.
	- **b.** Split distribution by percentage is possible through the "Charge Distribution" section on the **ISR** form.

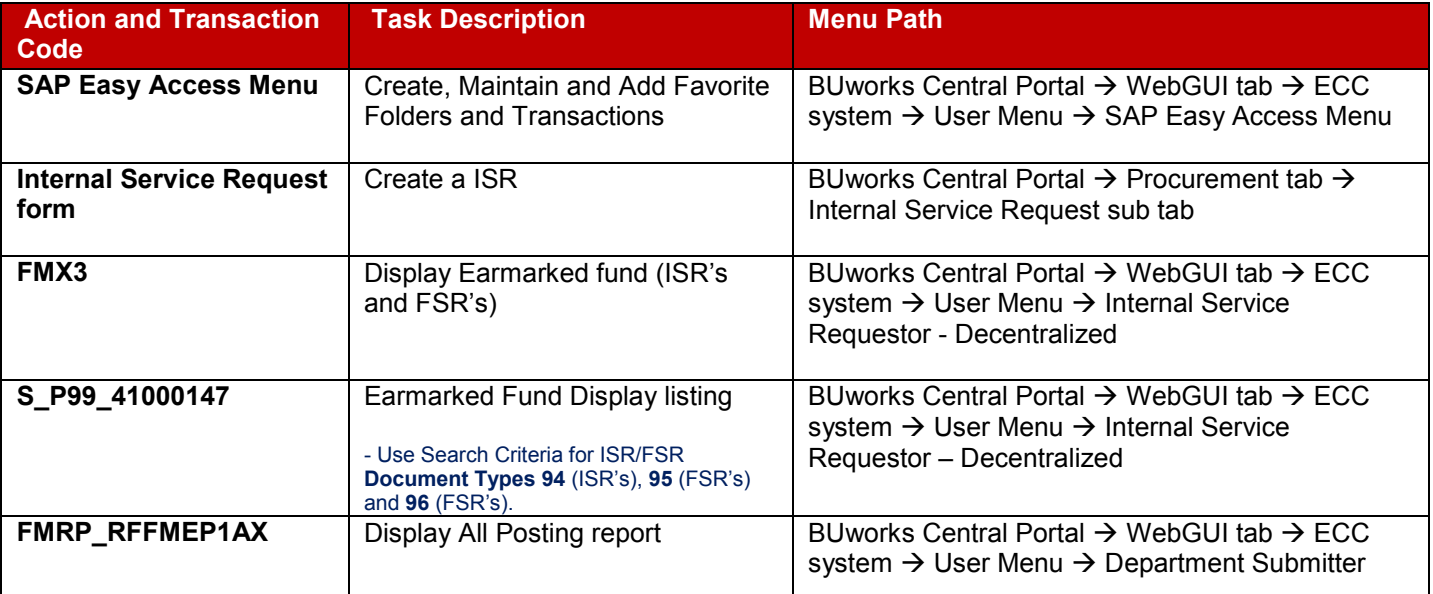

### **Business Warehouse Reports**

- Funds Management (Distributed) Reports/Transaction Detail
- Grant Management (Distributed)/Budget vs. Actual

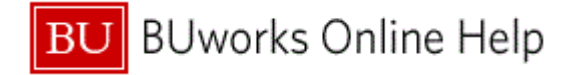

## **Additional Information on Internal Service Request Forms**

### Internal Service Request:

- **ISR** form is used to request for Internal Services from a Boston University internal department. Note: Facilities uses their own process. **FSR** – Facilities Service Request.
- No approval process is required for Internal Service Requests.
- Once an **ISR** is submitted, an ISR document number is created and funds are committed (encumbered) through Funds Reservation process.
- The Internal Provider receives an e-mail and fulfills the request.
- Once the **ISR** is fulfilled (billed) it triggers the release of reserved funds.

# **Important**

- $\checkmark$  It is necessary for the **ISR** to be closed before year end or grant ending period to ensure the reserved commitment item(s) are released.
- The Internal Provider is responsible for closing open **ISR's**.
- Once an **ISR** is closed a Journal Entry is required to correct **ISR** posting.

### Provider and Requester Information section:

 If the **ISR** form is created in error due to wrong provider, a new **ISR** must be created. To relieve the commitment item, the wrong Provider must charge \$0 and close/complete the ISR.

### Delivery Information section:

 All BU addresses are included; note some street addresses are combined for example Photonics Center Colloquium Room's address is listed as 6-8 St. Mary's Street.

### Note Pad section:

The Note Pad field is limited to 255 characters

### Requested Items section:

- The Net Price entered is an estimated amount.
- Over and Under Net Price can be charged to an ISR. The system will relieve or extend commitment amount.

### Attachments section:

Attachments can be added to the **ISR** form.

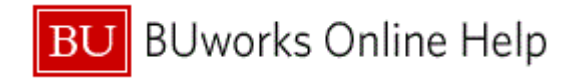

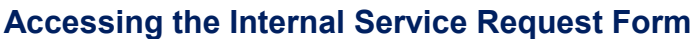

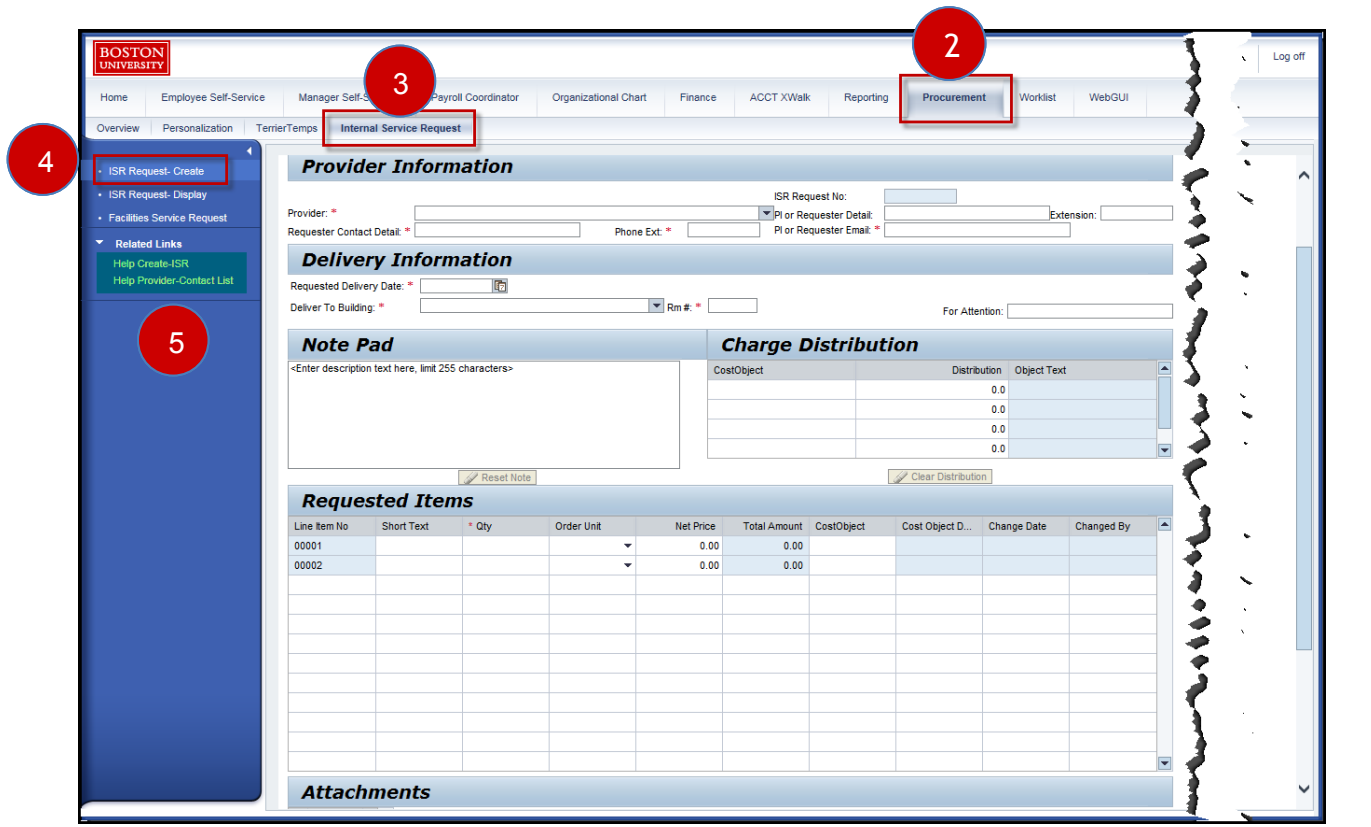

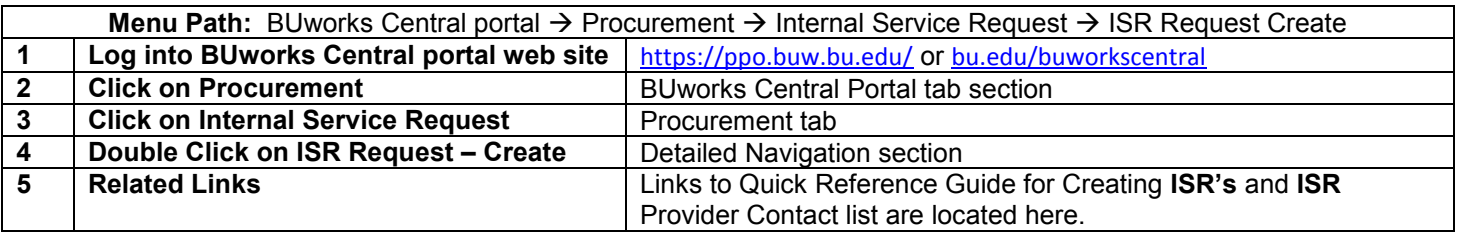

### **Results are below:**

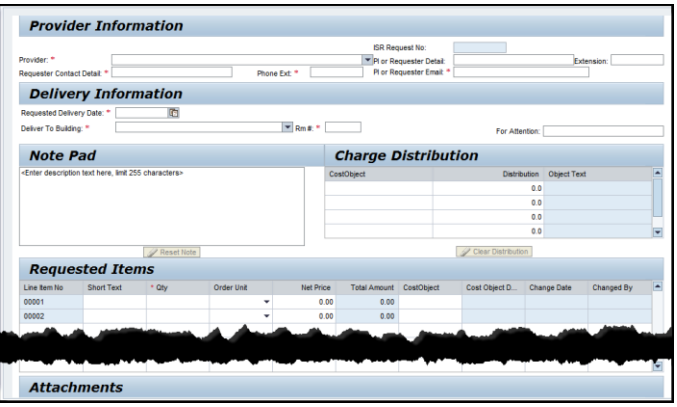

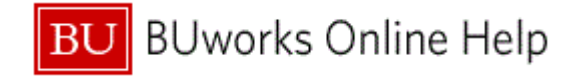

# **How to create an Internal Service Request Form**

# **Enter an Internal Service Request form - Provider and Requester Information Area**

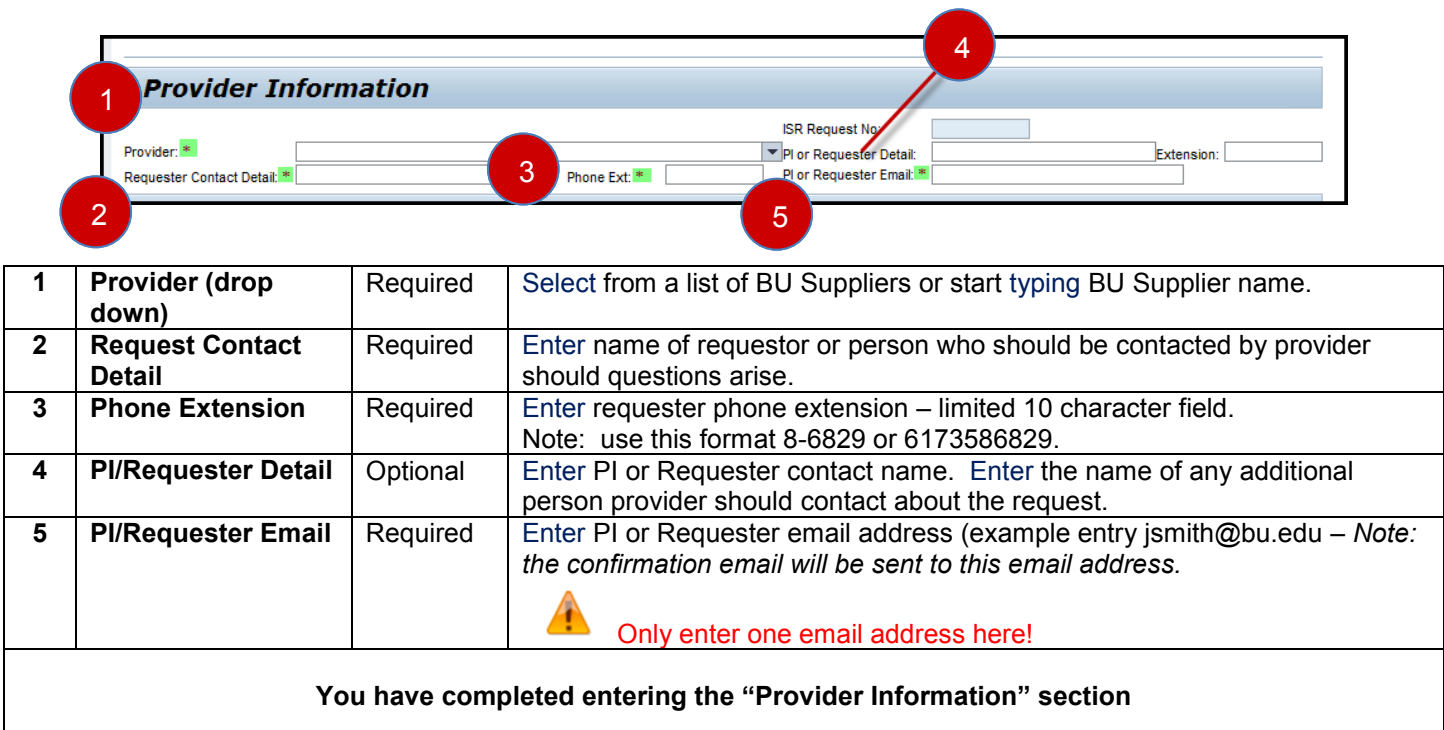

# **Delivery Information, Note Pad and Charge Distribution Area**

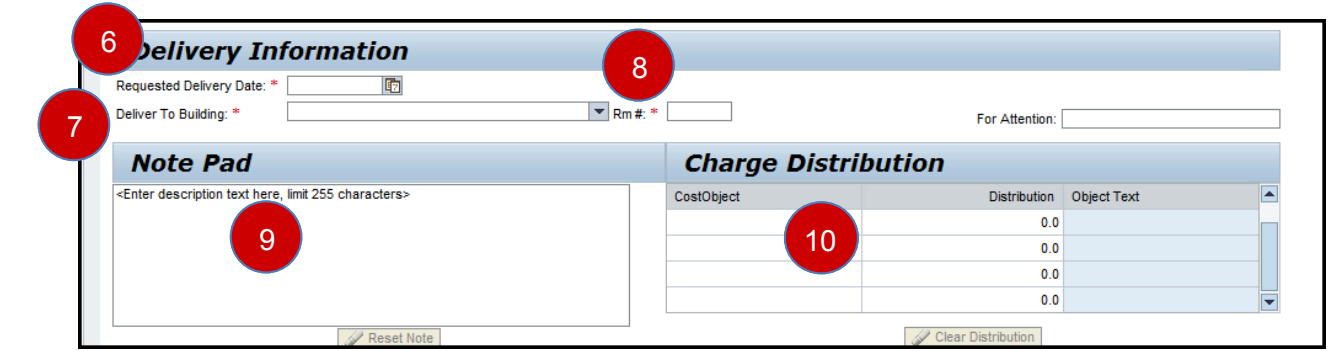

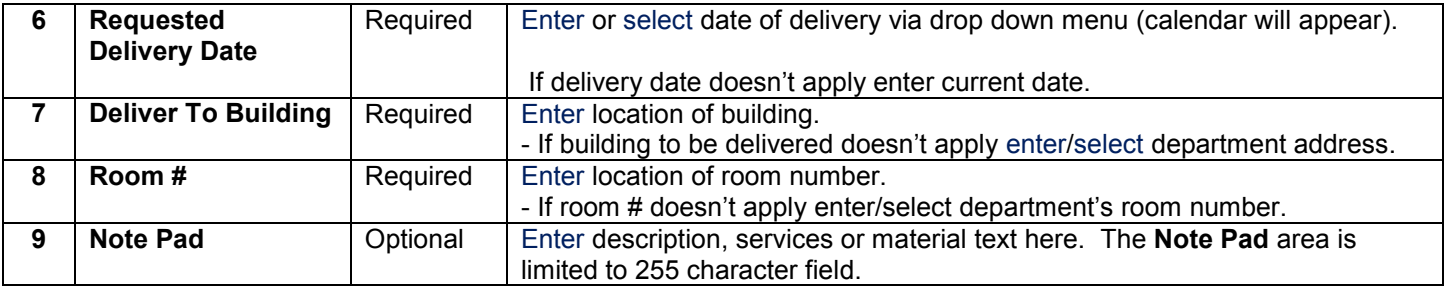

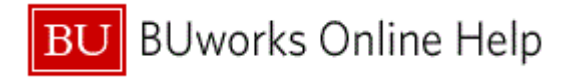

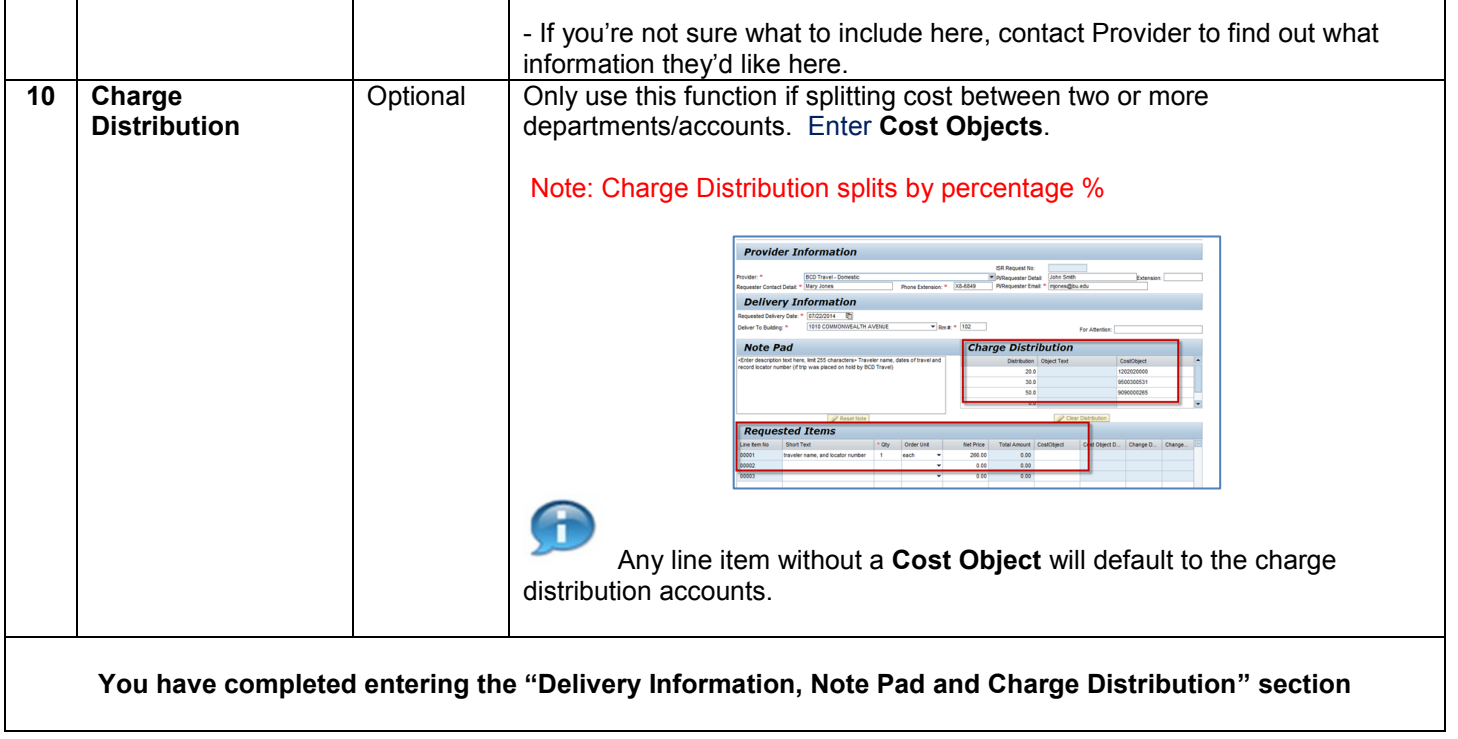

# **Delivery Information, Note Pad and Charge Distribution Area**

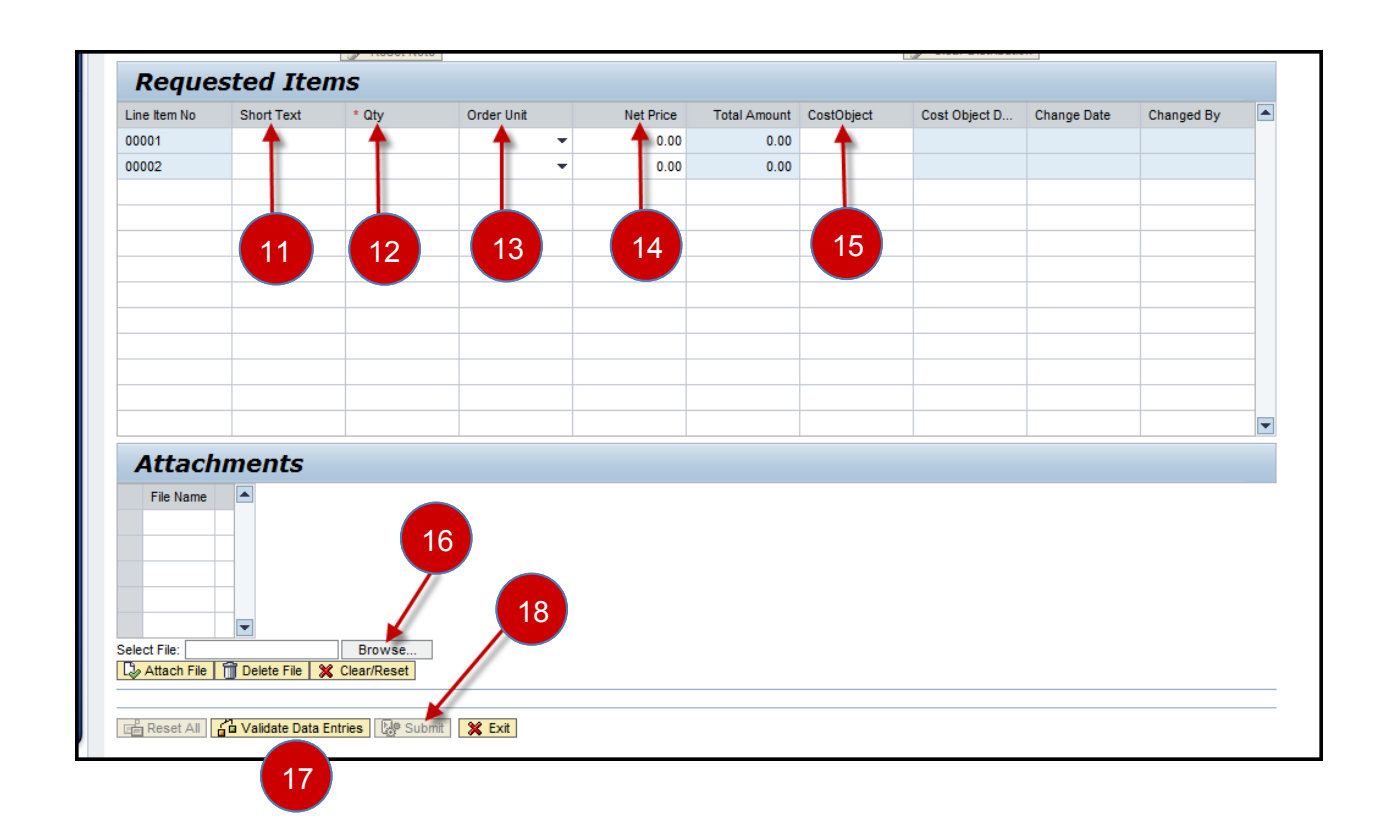

Г

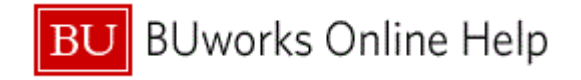

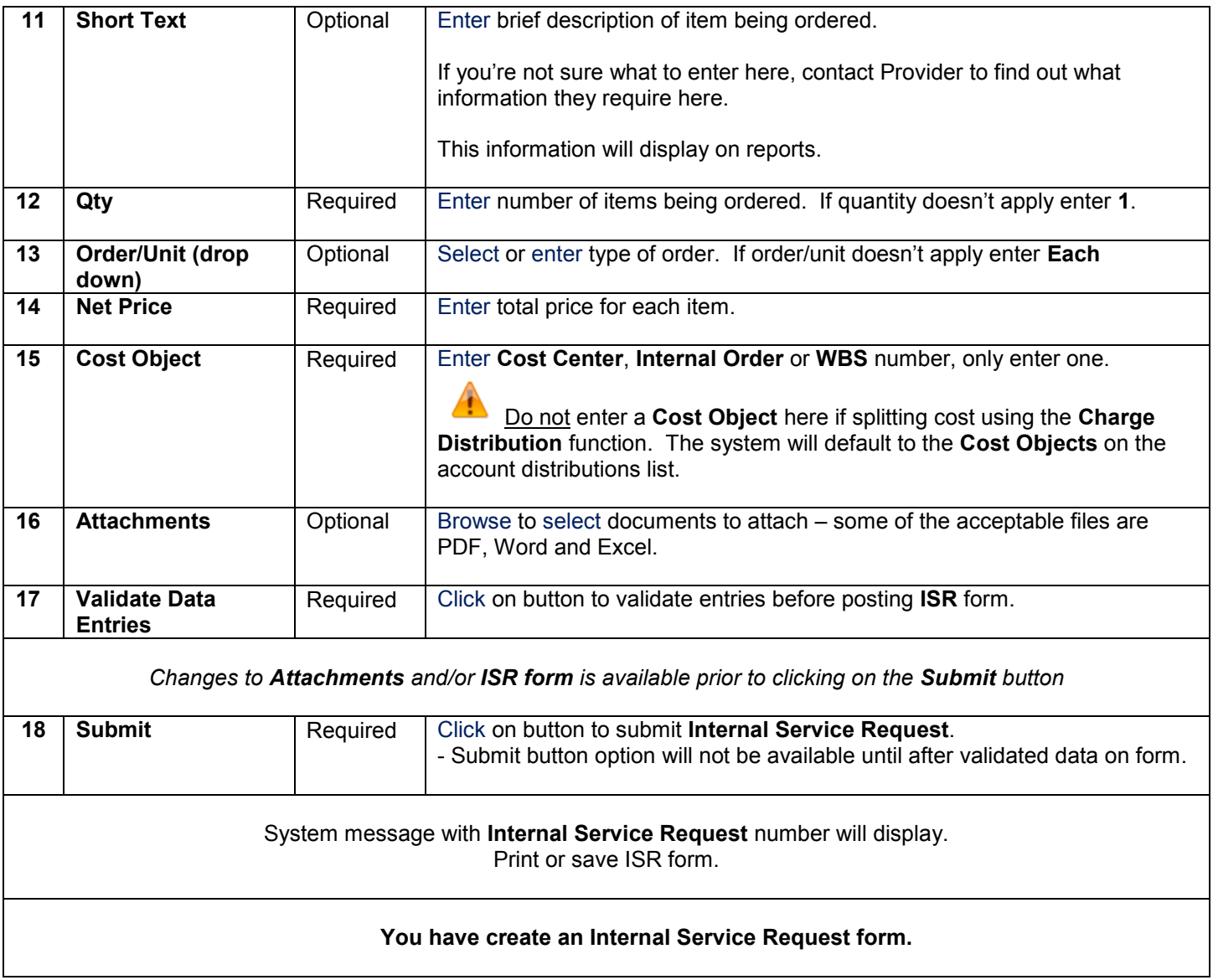

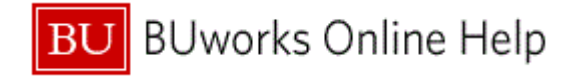

# **Review of Attachment & Submit Area Options**

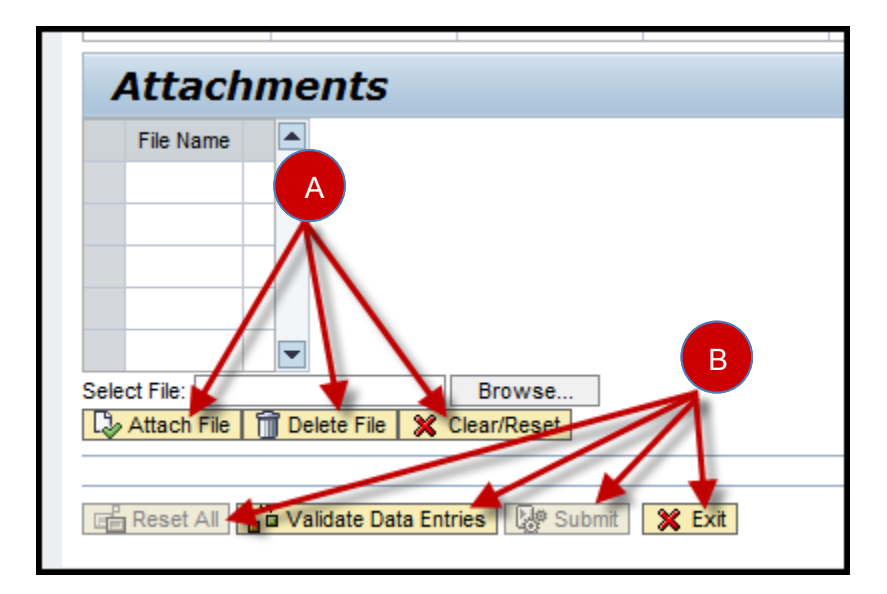

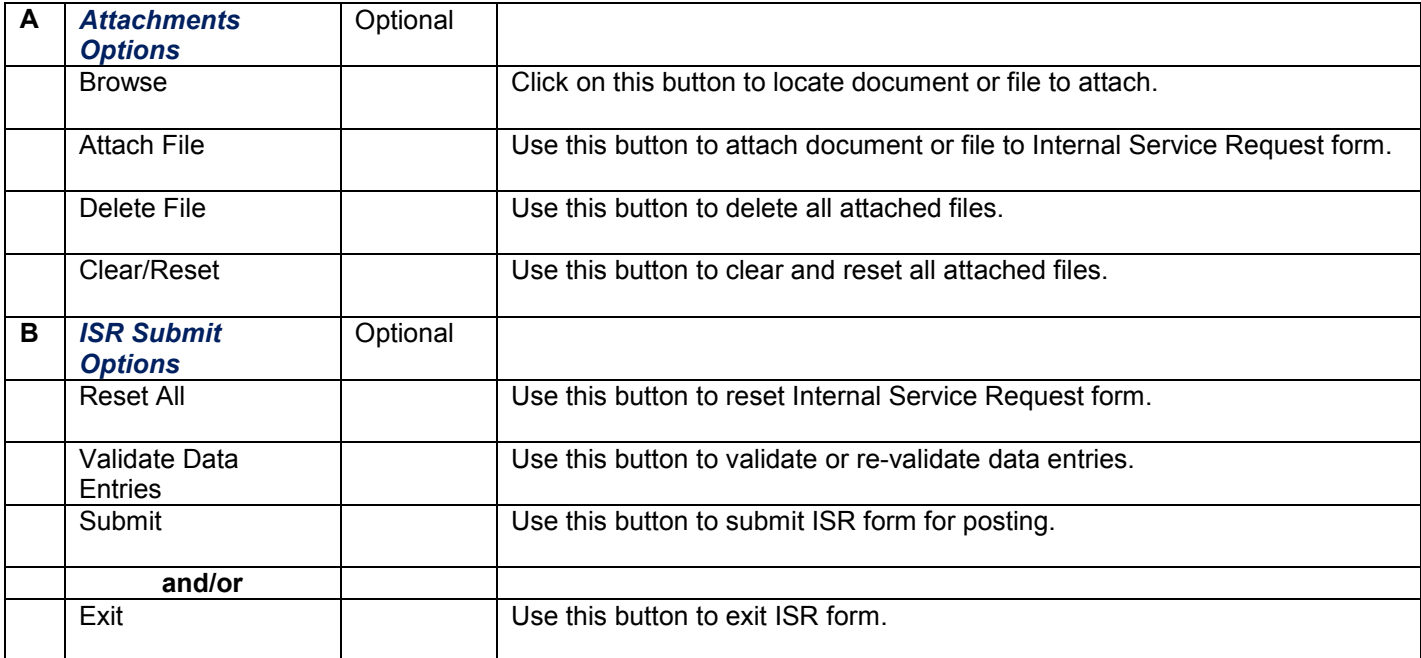

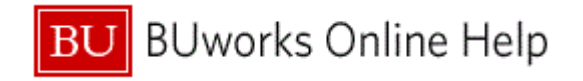

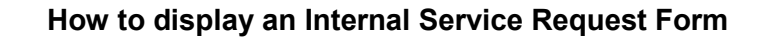

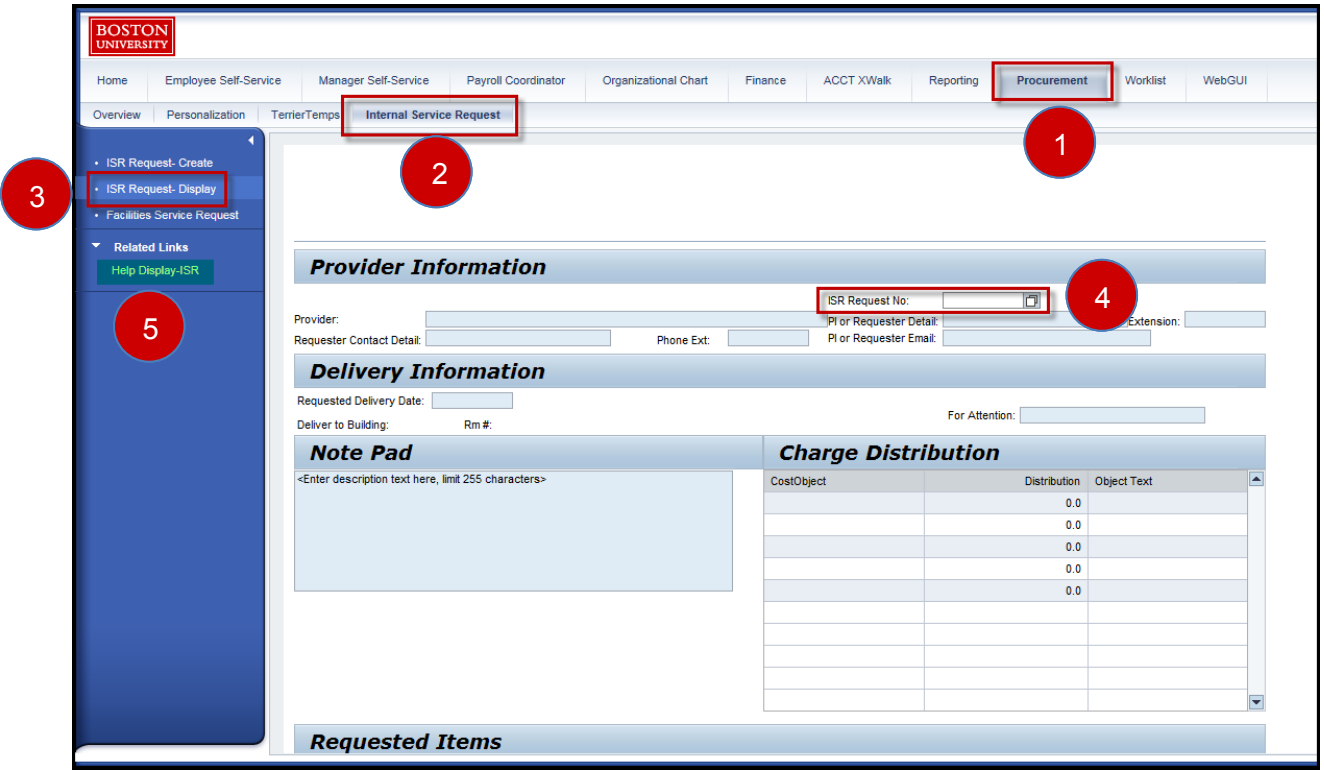

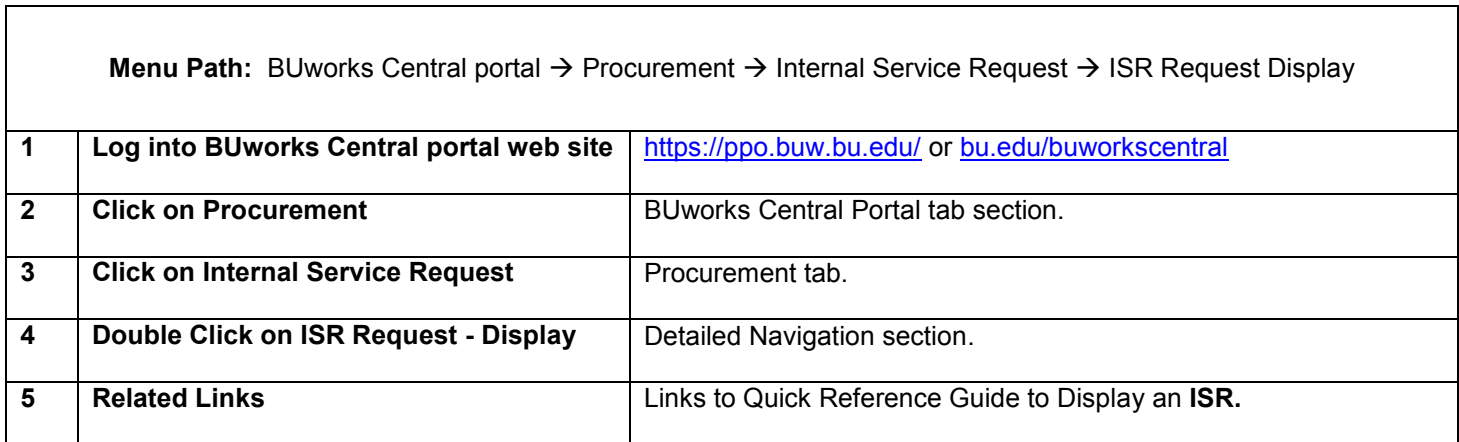

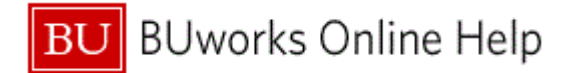

Quick Reference Guide How to create an Internal Service Request Form Lab Training Exercise

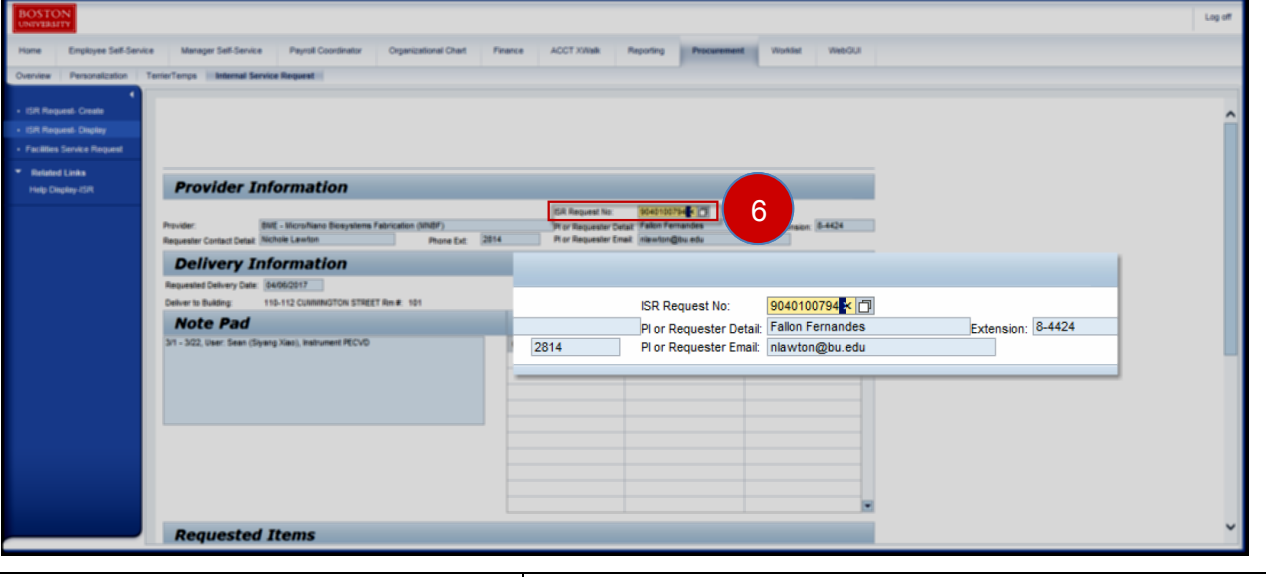

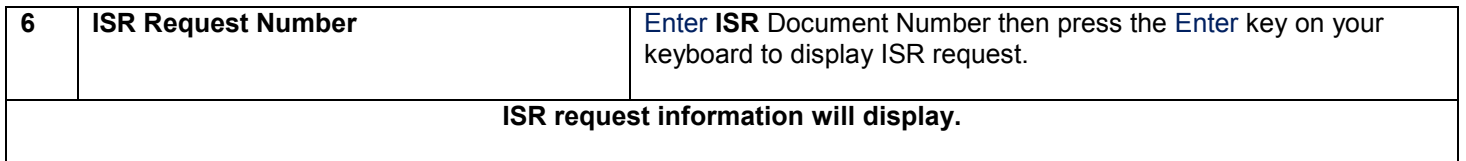

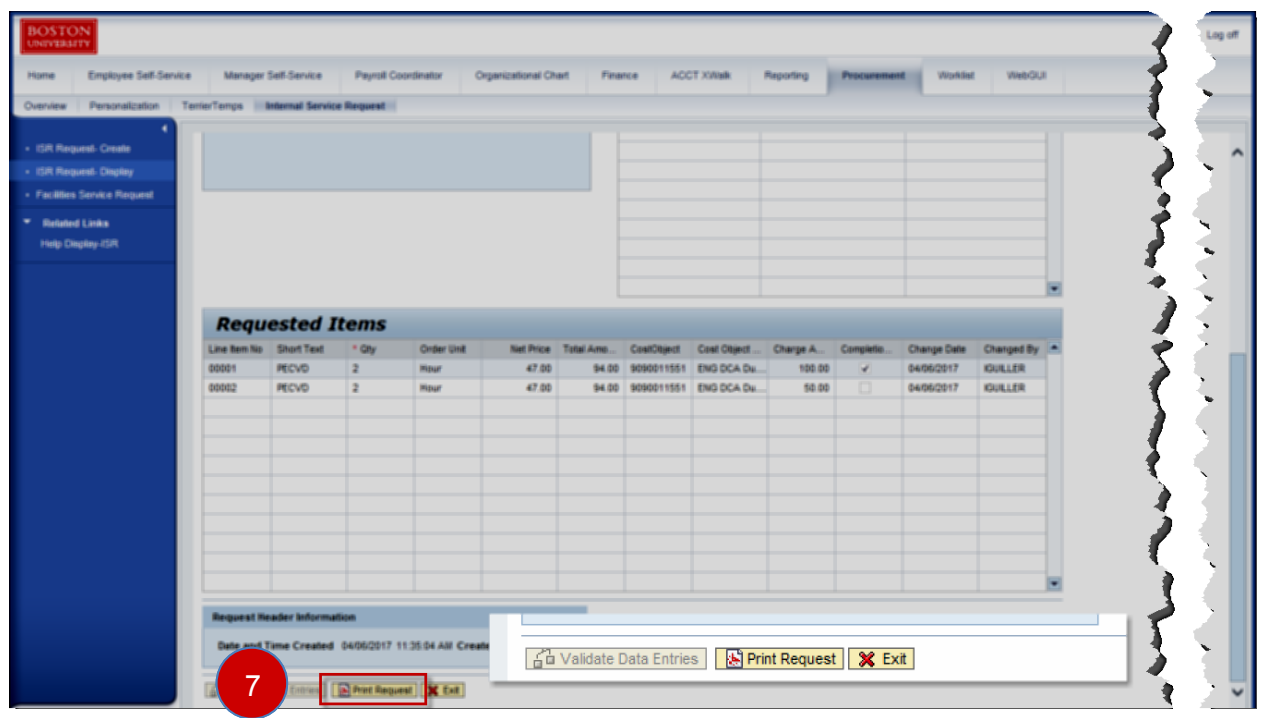

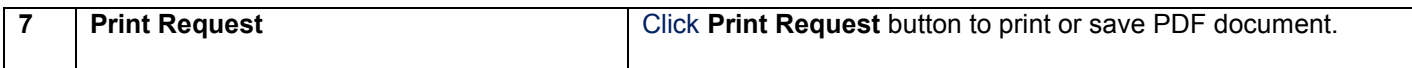

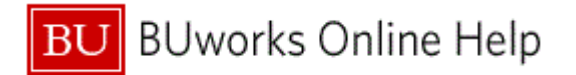

Quick Reference Guide How to create an Internal Service Request Form Lab Training Exercise

Log Organizational Chart Finance ACCT XWalk Reporting Procurement Worklist i. iae Self-Service Manager Self-Service Payroll Coordinator WebGL Tarrio **Temps | Internal Service Request |** est-Create **ISR Request-Display** 8 Facilities Service R **Related Links** Help Display-ISR our browser setting will dictate how and wher<br>Save and Print function displays. the  $\begin{tabular}{l} \hline\hline\hline\hline\end{tabular} \begin{tabular}{l} \hline\hline\end{tabular} \begin{tabular}{l} \hline\hline\end{tabular} \end{tabular} \begin{tabular}{l} \hline\hline\end{tabular} \end{tabular} \begin{tabular}{l} \hline\hline\end{tabular} \end{tabular} \begin{tabular}{l} \hline\end{tabular} \begin{tabular}{l} \hline\end{tabular} \end{tabular} \begin{tabular}{l} \hline\end{tabular} \end{tabular} \begin{tabular}{l} \hline\end{tabular} \end{tabular} \begin{tabular}{l} \h$ 人 Internet Explorer was used in this examp **BOSTON Internal Service Request** 9 Provider Name: BME - Micro/Nano Biosystems Fabrication (MNBF) Request Number: 9040100794 Contact Name: Nichole Lawton  $Phone: 2814$ PI/Requester: Fallon Fernandes Phone: 8-4424 Scroll Down<br>to Exit Form E-Mail: nlawton@bu.edu Requested Delivery Date: 2017-04-06 Deliver To: 110-112 CUMMINGTON STREET Room: 101 For Attention: Notepad **Charge Distribution** 

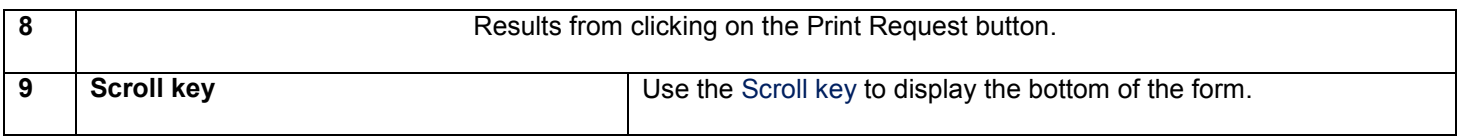

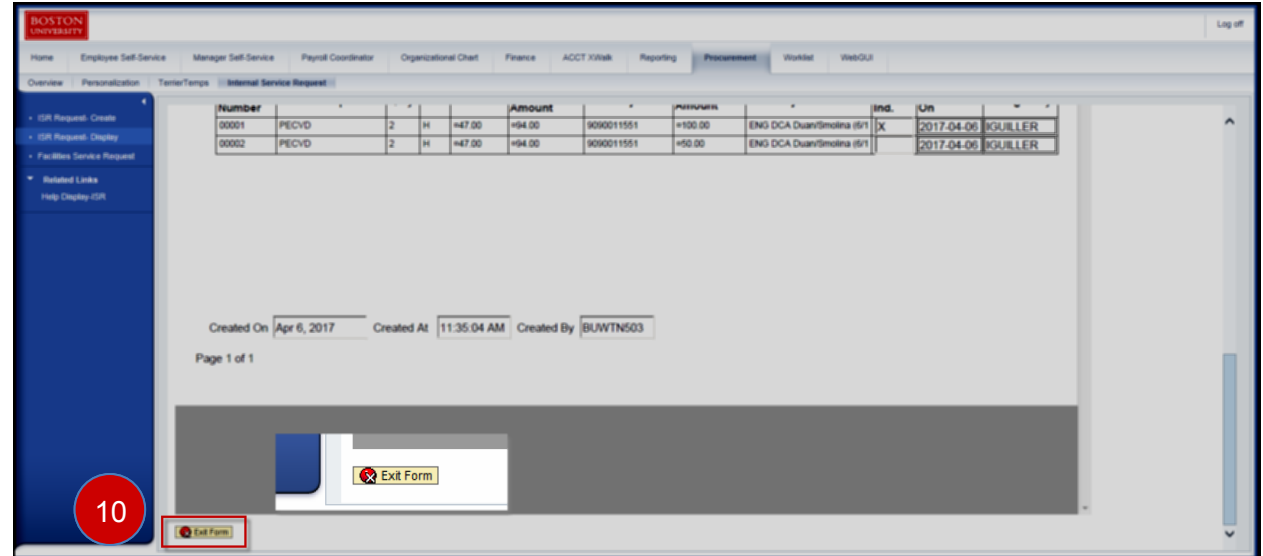

**10** To return to **ISR** form entry view click on the **Exit Form** button

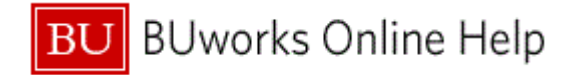

# **Reconciling ISR's and FSR's**

### **Description:**

It is recommended that reconciliation of billed charges made against department's **ISR's** and **FSR's** be performed periodically (weekly, monthly or quarterly) to manage unrestricted and restricted accounts.

To access the Quick Reference Guide on how to reconcile ISR's and FSR's copy and paste the link below to your browser or click on the link:

[http://www.bu.edu/tech/files/2017/02/FI\\_ISR\\_Reconciling\\_ISRs\\_and\\_FSRs\\_S\\_P99\\_41000147\\_QRG.pdf](http://www.bu.edu/tech/files/2017/02/FI_ISR_Reconciling_ISRs_and_FSRs_S_P99_41000147_QRG.pdf)

User/Roles who have access to **WebGUI ECC** transaction codes and reports for reconciling:

- Internal Service Requester Role (e.fi.internal\_service\_requestr)
- Department Submitter Role (e.fi.department submitter)

### **WebGUI Transaction Codes and Reports**

The reports and transaction codes reviewed here are real-time and allows for drill down to transaction entry level (header and line item data).

Real-time means you're able to review the entry on the same day the **Internal Service Request** form is submitted or on the same day the **Internal Provider** has billed or credited departmental accounts associated with the Internal or Facilities Service Request form.

### **FMX3 - [Display Earmarked Fund](http://www.bu.edu/tech/files/2016/06/FI_FM_Display-Fund-Reservation_FMX3_WI.pdf)**

The **Earmarked Fund** entry (transaction code **FMX3**) provides transaction detail on the individual **ISR** or **FSR** request form. It helps you review how much the **ISR** was established for, how much has been used (consumption button), billed/charged amounts entries and status of request (whether it's closed – completion indicator).

### **S\_P99\_41000147 - [Earmarked Fund Display Listing](http://www.bu.edu/tech/files/2016/01/FI_WI_Earmark-Fund-Journal_S_P99_41000147.pdf)**

The **Earmark Fund Journal** listing report (Transaction code: **S\_P99\_41000147**) provides transaction details on reserved funds (**Commitment Items**) made through the **SAP Funds Management** module.

Document types for **ISR** and **FSR** requests are listed below. This information can be used when running **BW** reports or **WebGUI ECC** reports to help narrow listing for report results.

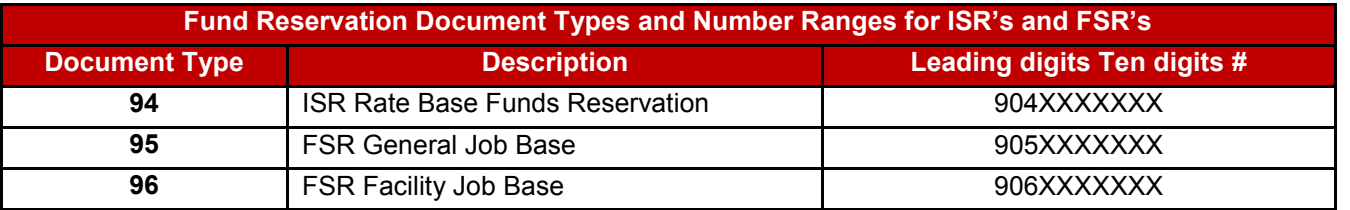

### **[FMRP\\_RFFMEP1AX](http://www.bu.edu/tech/files/2016/01/FI_WI_Display-All-Posting_FMRP_RFFMEP1AX2.pdf) – All Posting Report**

The **All Posting Report** provides a listing of all transactions that have posted to the University's General Ledger. The entries are considered Actual expenses and will reflect as such on the Business Warehouse reports.